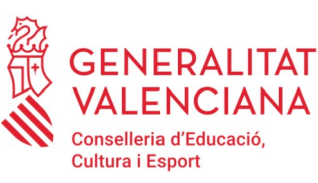

# **MANUAL CFC**

**FASE I. Programa d'Activitats Formatives (PAF) Curs 2020-2021**

# **PROGRAMA D'ACTIVITATS FORMATIVES DEL CENTRE (PAF)**

# **CONCRECIÓ INICIAL, SUPERVISIÓ I FINALITZACIÓ**

Usuari: **Persona coordinadora de formació del centre (CFC) Programa d'activitats formatives**

# **ÍNDEX**

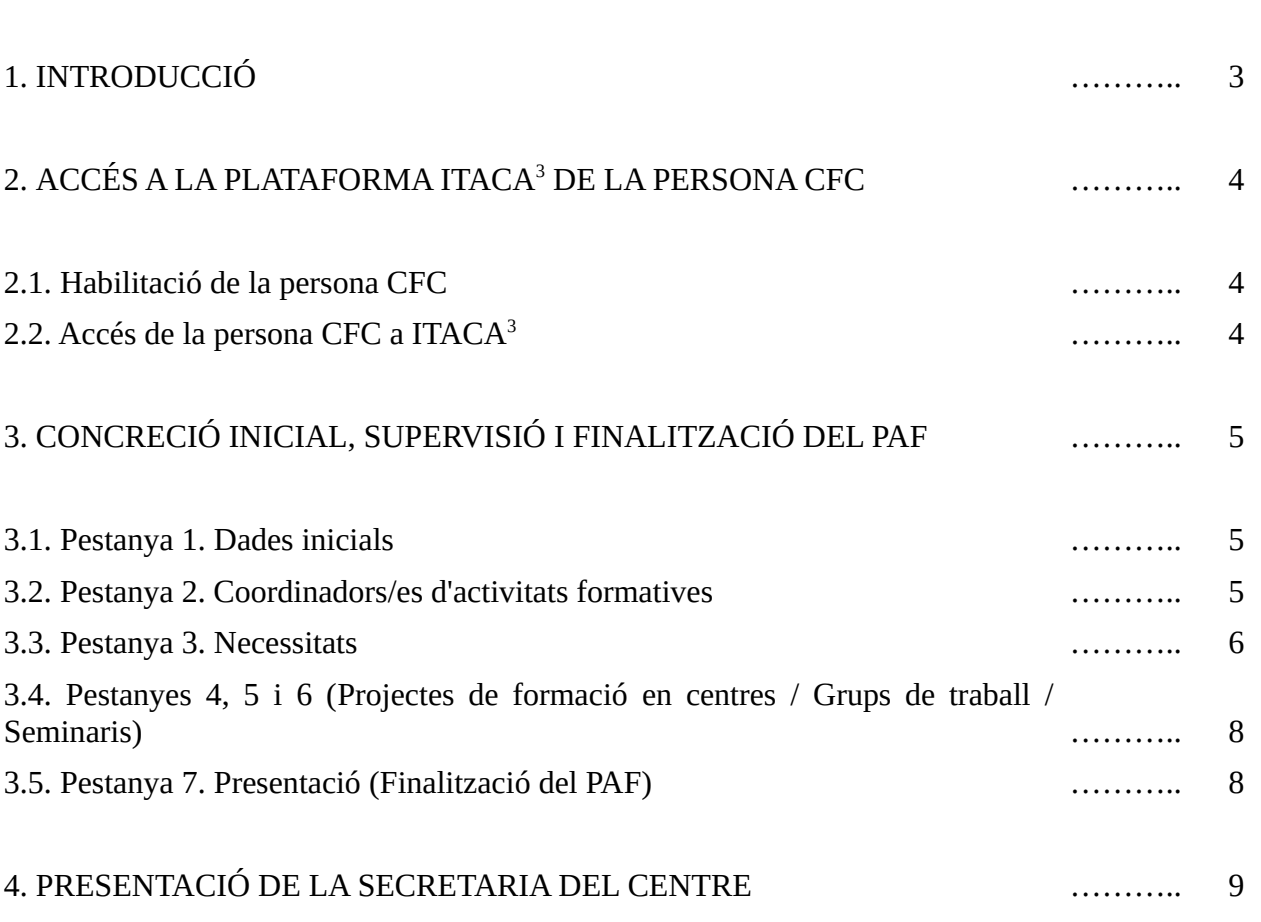

## Pàg.

## **1. INTRODUCCIÓ**

El **Programa d'activitats formatives del centre** (**PAF**) constitueix el **conjunt d'activitats formatives** que un **centre**, **servei** o **unitat** es planteja portar a terme amb el seu professorat, personal especialitzat i altres agents educatius, per a **millorar els processos d'ensenyament/aprenentatge** que es planifiquen i implementen a fi d'**optimitzar l'èxit de tot l'alumnat** des de les més altes cotes de presència, participació, igualtat i coeducació, tant en el terreny personal, social com pròpiament escolar.

**La seua elaboració és** una **tasca de centre**, **servei** o **unitat** en la qual, a més de la **persona coordinadora de formació** (**CFC**), la **direcció** i les persones coordinadores d'activitats formatives (**CAF**) exerceixen un **paper crucial**.

Per tant, la **labor** de la persona CFC **no serà** pròpiament **l'elaboració del PAF**, sinó la **delimitació** inicial del **marc** sobre el qual se sustentarà, això és, **l'especificació** dels seus **paràmetres** de **partida**, la **dinamització** de la **selecció** d'**activitats formatives** (AF) que ho constituiran des d'una **perspectiva global** i **coherent** focalitzada en els objectius referits anteriorment, així com la **supervisió** de l'**estat** de la **planificació** d'aquestes **activitats** per a la "**Finalització**" del **PAF**.

Aquesta **concreció inicial** del **PAF** per part de la persona **CFC**, s'efectua en el mòdul d'ITACA denominat ITACA<sup>3</sup>, al qual s'accedeix a través de l'adreça web <<http://itaca3.edu.gva.es/itaca3-gad>>.

Així doncs, la **tasca de la persona CFC** bàsicament consistirà en :

**1.** En **estreta col·laboració** amb la **direcció** del centre, servei o unitat, **precisar** les **necessitats** del centre, servei o unitat que **justifiquen** la **selecció**, **planificació** i **desenvolupament** de les **AF** que conformaran el PAF.

**2. Incloure en el PAF**, dins de les activitats formatives que en principi es vagen a desenvolupar, **a les persones CAF** corresponents.

**3.** Després de comprovar que les actuacions 1 i 2 s'han realitzat adequadament, i que les planificacions de les activitats formatives per les quals s'haja optat s'han conclòs correctament, "**Finalitzar**" el **disseny** del **PAF**.

Durant el procés d'elaboració inicial del PAF es podrà guardar l'apartat o apartats realitzats per a, progressivament, continuar-lo fins a la seua finalització.

**Un vegada** "**Finalitzat**" el PAF per la persona CFC, la **persona secretària del centre**, o en defecte d'això la direcció, segons el manual corresponent, una vegada **conclòs el termini establit normativament** per a la presentació de **sol·licituds** de **AF**, podrà **presentar** el **PAF amb la certificació de la data de la seua aprovació pel claustre**.

Després de la **presentació** de la **secretaria** haurà **finalitzat** el **tràmit** i el PAF passarà a l'estat "Dissenyat. Presentat. Pendent validació CEFIRE", això és, el **PAF** quedarà presentat estant **pendent de la valoració de l'assessoria de formació responsable del CEFIRE de referència**.

Les **comunicacions que es dirigisquen a les persones CFC**, **secretaries**, i resta de participants, de **centres públics de titularitat de la Generalitat**, s'efectuaran als seus respectius **correus electrònics** '**gva**'. Així doncs, en el cas que aquest correu no estiga operatiu, s'haurà de contactar amb el servei de suport i assistència informàtica (SAI) perquè siga activat. **Per a la resta de persones CFC**, **secretaries** i **participants de centres usuaris d'ITACA**, les comunicacions es dirigiran a l'**adreça e-correu que figure en aquesta plataforma**. Igualment, s'hauran d'assegurar que aquests correus estan en funcionament.

**INCIDÈNCIES**: Les incidències que es produïsquen en la implementació d'aquest procés en ITACA<sup>3</sup>, hauran de ser traslladades per la persona CFC al SAI, al mateix temps que les comunica a l'assessoria responsable del CEFIRE de referència.

# **2. ACCÉS A LA PLATAFORMA ITACA<sup>3</sup> DE LA PERSONA CFC**

#### **2.1. Habilitació de la persona CFC**

Perquè la **persona CFC** puga accedir a la plataforma ITACA<sup>3</sup> i iniciar el procés d'elaboració del PAF, ha **d'haver sigut nomenada prèviament** per al curs acadèmic en ITACA (<https://itaca.edu.gva.es/itaca>) per la **direcció del centre**.

L'accés es troba dins de "Menú Principal" - "Personal" - "Seleccionar docent" - "Càrrecs" - "Coordinador/a formació centres".

Un vegada introduïts les dades, s'haurà de gravar la "data d'inici i final" i prémer el botó "Guardar".

#### **2.2. Accés de la persona CFC a ITACA<sup>3</sup>**

Nomenada la persona CFC podrà entrar en ITACA<sup>3</sup> < <http://itaca3.edu.gva.es/itaca3-gad>> amb el seu usuari i contrasenya d'ITACA, i iniciar el procés d'elaboració del PAF .

Per a això, haurà d'entrar en l'apartat "PROCEDIMENTS" i dins d'ell "Programa Activitats Formatives".

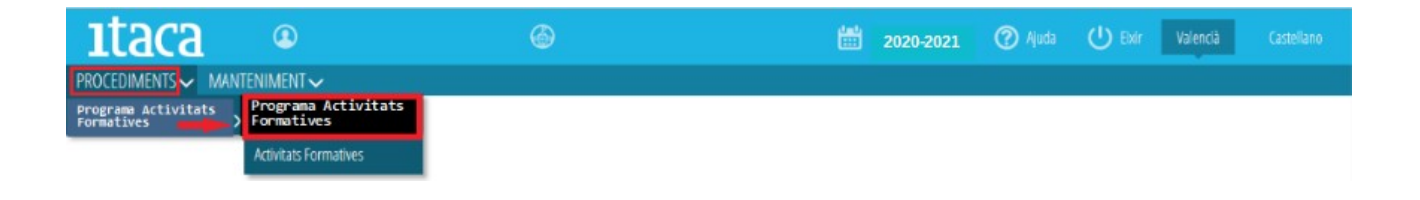

Després de prémer el botó "Programa d'activitats formatives", apareixerà el conjunt següent de pestanyes:

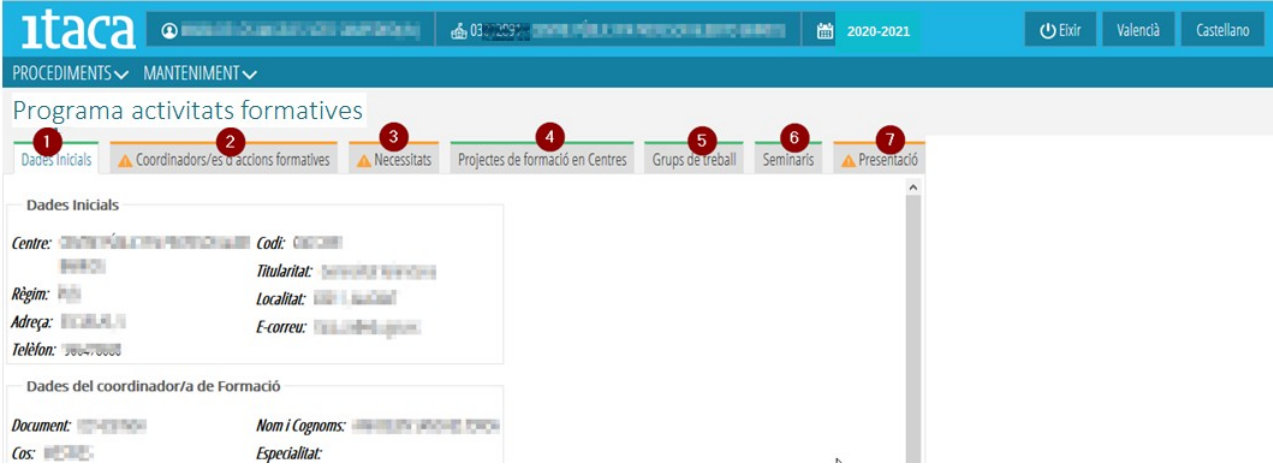

La primera pestanya és informativa (de visualització de les dades del centre, de la persona CFC, de l'assessora o assessor responsable del CEFIRE de referència i de la secretaria del centre), i ix per defecte amb color verd.

Les pestanyes 4, 5 i 6, "Projectes de formació en centres", "Grups de treball" i "Seminaris" respectivament, són també de visualització i comprovació de dades i es mostren igualment per defecte de color verd.

La resta de pestanyes, 2, 3 i 7, "Coordinadors/es d'activitats formatives", "Necessitats" i "Presentació" respectivament, apareixen inicialment de color taronja. Una vegada es comença a introduir la informació pertinent canviaran a color verd, i quan s'haja completat tot el contingut apareixerà un " *check*" verd en la pestanya per a indicar que ja està acabada.

## **3. CONCRECIÓ INICIAL, SUPERVISIÓ I FINALITZACIÓ DEL PAF**

D'aquesta manera, la persona CFC haurà d'anar completant els apartats corresponents de les pestanyes 2, 3 i 7, així com supervisar el contingut de la resta.

#### **3.1. Pestanya 1. Dades inicials**

Com ja s'ha assenyalat, aquesta pestanya és informativa. Indica les dades del centre, de la persona CFC, de l'assessora o assessor responsable del CEFIRE de referència i de la secretaria del centre. En cas que es detecte algun error, s'haurà de notificar a l'assessoria i, si és el cas, al SAI.

En tot cas, si en algun camp (especialitat, telèfon, etc,..) no apareix la dada corresponent, ja que es tracta d'una pestanya informativa, no suposarà cap obstacle per a poder finalitzar i presentar el PAF.

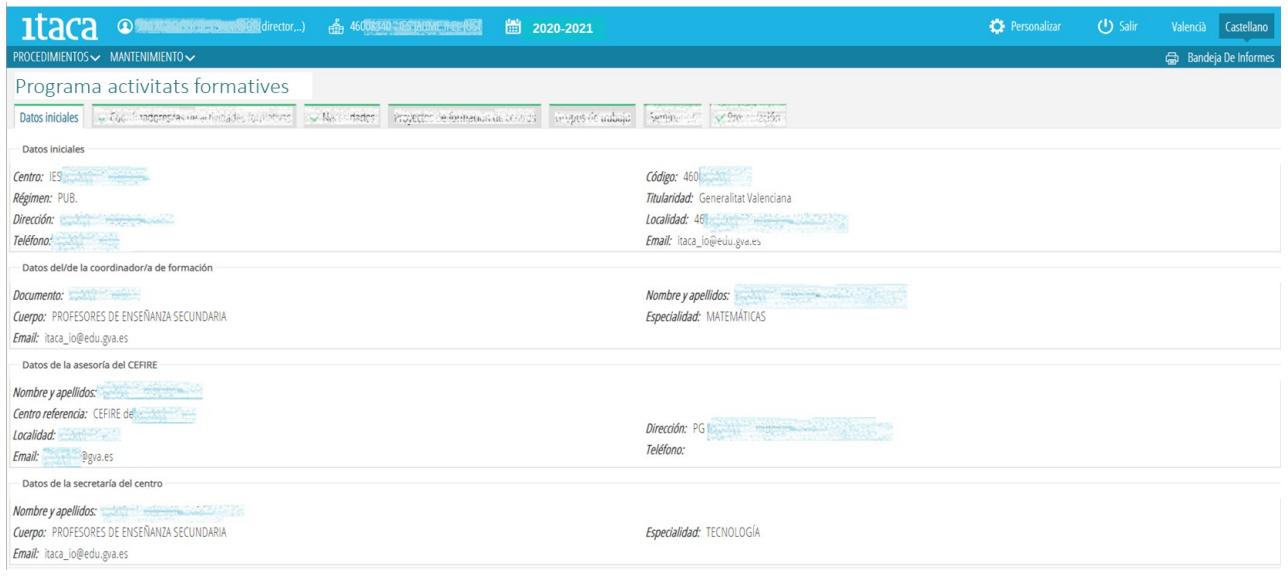

#### **3.2. Pestanya 2. Coordinadors/es d'activitats formatives**

En aquesta pestanya quedarà gravat el personal docent del centre que assumisca la coordinació d'un *projecte de formació en centre*, d'un *seminari* o d'un *grup de treball*, havent-se d'assignar una persona coordinadora diferent per a cadascuna d'elles.

Per a realitzar aquesta operació, s'haurà de prémer el botó "Afegir coordinador" i realitzar la cerca pel NIF/ NIE de la persona triada.

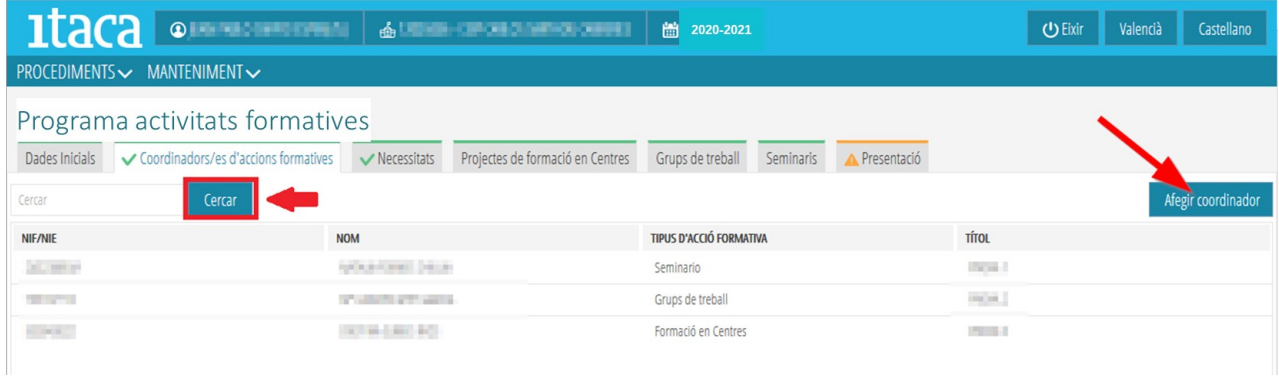

Seguidament, se seleccionarà del desplegable l'activitat formativa, i es "*clicarà*" sobre el botó "Afegir coordinador" per a guardar els canvis.

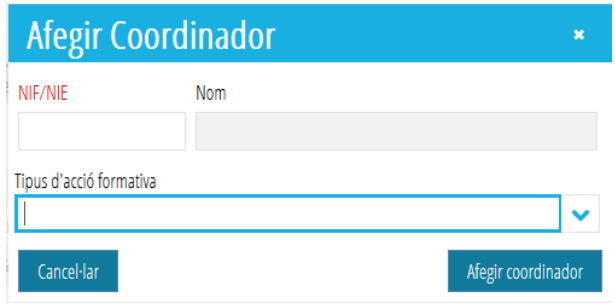

Una vegada la persona proposada per a coordinar una AF ha sigut introduïda en el PAF per la persona CFC, ja podrà accedir a la plataforma ITACA3 per a iniciar la planificació corresponent.

#### **3.3. Pestanya 3. Necessitats**

Les **necessitats formatives identificades** per la **persona CFC** en **estreta col·laboració** amb la **direcció** del centre, servei especialitzat o personal coordinador d'Unitat Pedagògica Hospitalària (UPH), sobre la base de les seues **realitats**, **avaluació** de les **iniciatives formatives** del **curs anterior**, i dins dels Plans d'actuació per a la millora (**PAM**) dels centres docents, s'hauran de reflectir en aquest apartat.

Per a poder introduir una necessitat, la persona CFC haurà de prémer el botó "*Afegir necessitat*" situat en la part superior dreta d'aquest apartat.

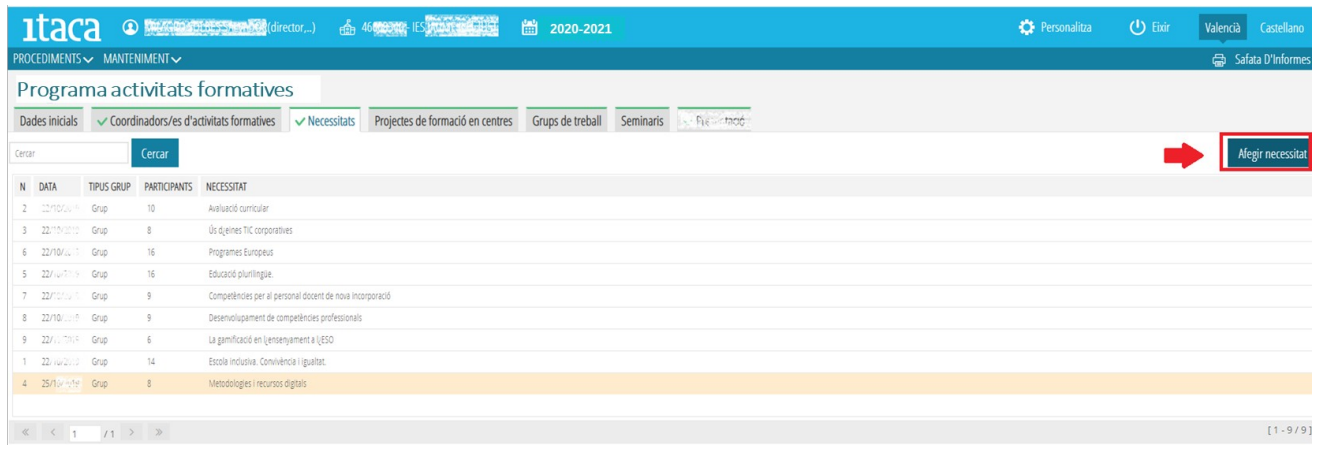

En aqueix moment apareixerà la següent finestra:

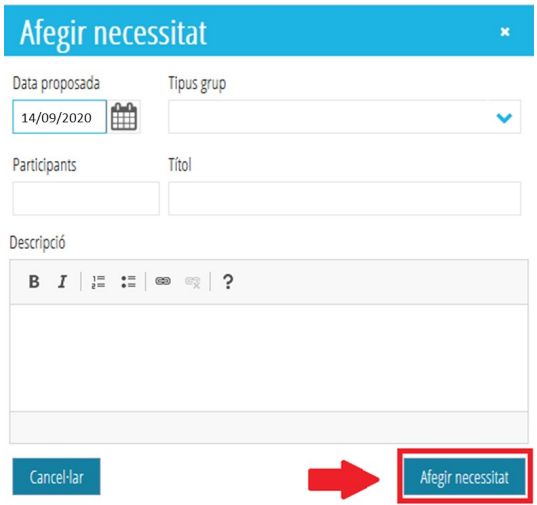

Els camps a completar, per tant, seran els següents:

- **Data proposada**: Data en la qual, una vegada identificada i definida, es va realitzar la proposta de la necessitat formativa.

- **Tipus grup**: A qui correspon la necessitat: individual o de grup, departament, claustre. S'haurà d'obrir el desplegable i seleccionar l'element corresponent.

- **Participants**: Nombre de participants en la identificació i definició de la necessitat. No ha de coincidir amb el nombre de participants d'una activitat formativa.

- **Títol**: Nom identificatiu de la necessitat.

- **Descripció**: Breu explicació de la naturalesa de la necessitat formativa, de la seua dimensió i transcendència.

Un vegada completats tots els camps, per a **guardar la informació** s'haurà de **marcar** "*Afegir necessitat*". Es continuarà amb aquest procediment fins a incloure totes les necessitats identificades i definides.

Si es considera necessari modificar alguna necessitat guardada, és possible editar-la fent doble clic sobre ella. En aqueix moment apareixerà la pantalla següent sobre la qual es podran efectuar tals canvis:

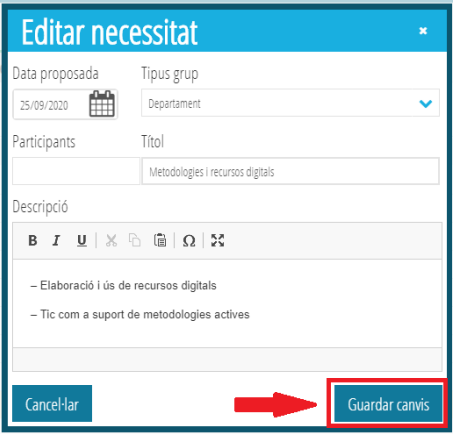

Finalment, per a mantindre els canvis s'haurà de prémer el botó "*Guardar canvis*".

#### **3.4. Pestanyes 4, 5 i 6. Projectes de formació en centres / Grups de treball / Seminaris**

Com ja s'ha indicat, les pestanyes 4, 5 i 6 (*Projectes de formació en centres*, *Grups de treball* i *Seminaris* respectivament) es mostren per defecte en color verd i sense "*check"*. En cadascuna d'elles apareixerà un breu resum de les diferents activitats formatives de la modalitat corresponent sol·licitades pel centre, i la persona CFC, abans de finalitzar el PAF, haurà d'entrar per a comprovar si han sigut definides correctament.

Els apartats relatius a les hores, el títol, la modalitat i l'estat de l'activitat formativa no es visualitzaran fins que no siguen definides per la persona CAF responsable.

En el cas de *projectes de formació en centres* de la modalitat **intercentres**, la **informació** de la AF **introduïda per la persona CFC del centre coordinador**, **apareixerà** en la pestanya 4 del **PAF de tots els centres convidats**.

En aquesta pestanya, la **persona CFC del centre convidat** haurà d'**acceptar** o **rebutjar** la **participació**. Haurà **rebut** un **correu electrònic** amb la **invitació** a **participar** en el projecte, i serà necessari que **accedisquen al seu PAF** per a **acceptar** o **rebutjar** aquesta invitació. Per a això haurà de **marcar amb el botó dret del ratolí** la **AF** i seleccionar l'opció desitjada ("*Acceptar invitació*" / "*Rebutjar invitació*").

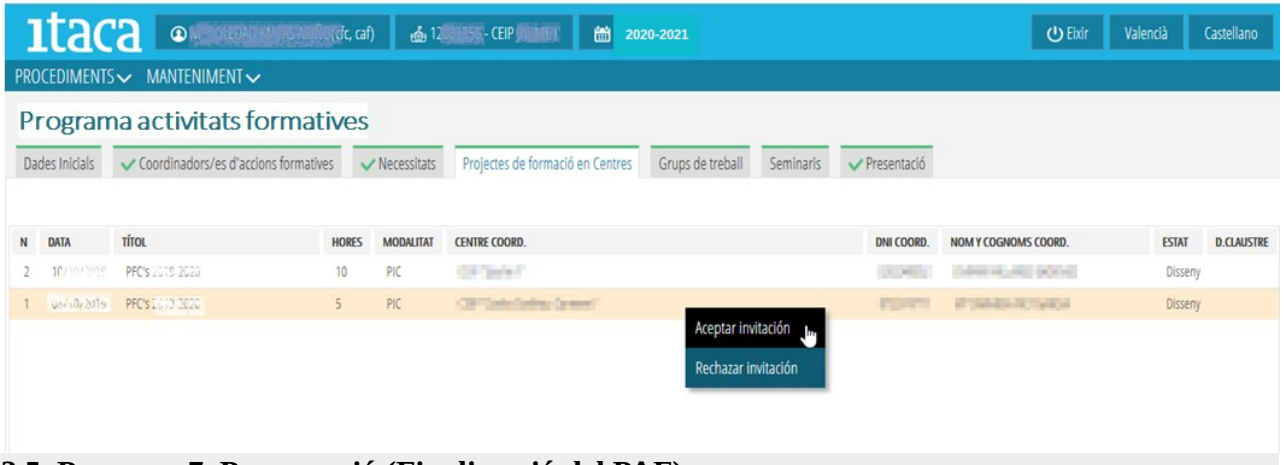

#### **3.5. Pestanya 7. Presentació (Finalització del PAF).**

En aquesta pestanya la **persona CFC finalitzarà** el disseny del **PAF**.

Per a això, **prèviament** haurà de **comprovar**:

- Que les **pestanyes 2 i 3** ("Coordinadors/as d'activitats formatives" i "Necessitats") estan **completades**.

- Que les **planificacions** de les **activitats formatives** incloses en les pestanyes 4, 5 i 6 s'han **conclòs correctament**.

- En el cas de **projectes de formació en centres** de la modalitat **intercentres**, si s'han **acceptat** o **rebutjat** les invitacions rebudes.

**Una vegada** substanciades **aquestes actuacions**, la **persona CFC** podrà finalitzar l'elaboració del Programa d'activitats formatives del centre prement el botó "**Finalitzar**".

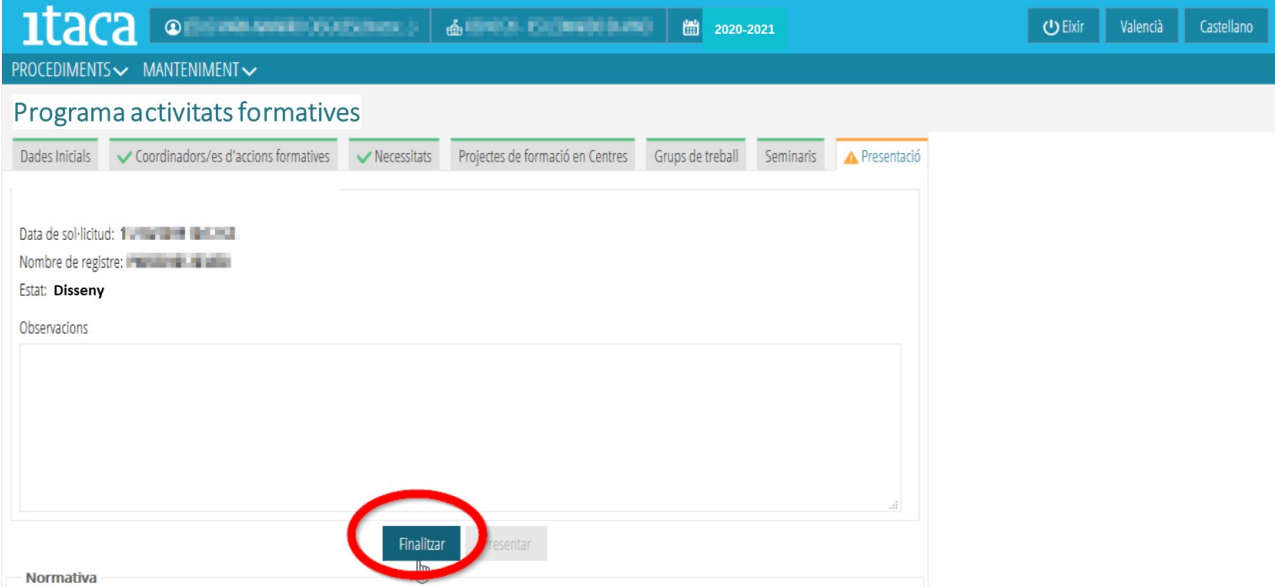

L'estat del PAF passarà a "Dissenyat. Pendent de presentació".

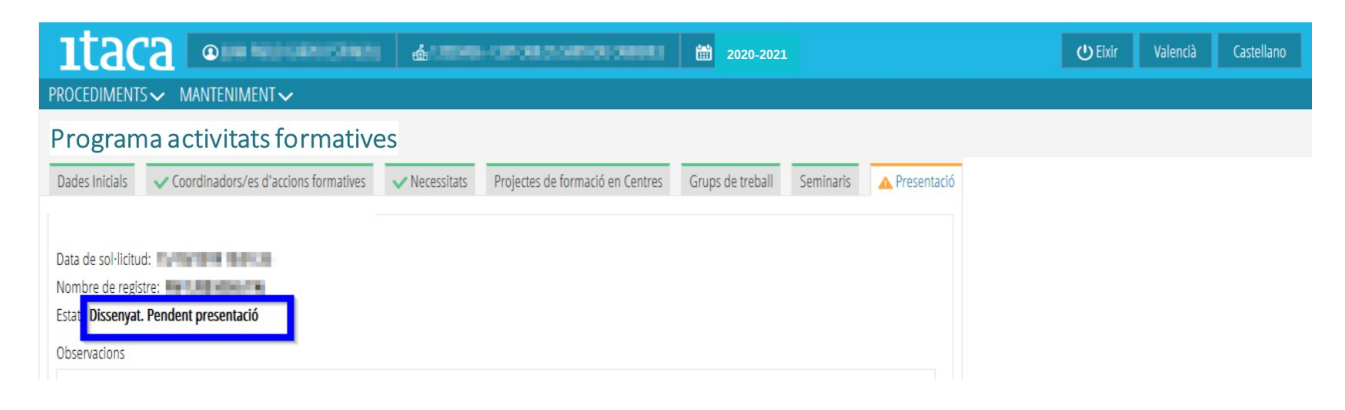

#### **4. PRESENTACIÓ DE LA SECRETARIA DEL CENTRE**

La **pestanya** "**Presentació**" **romandrà en color taronja** ja que el **PAF està pendent** de **presentació**, tasca que és responsabilitat de la **persona secretària del centre** (Veure manual elaborat a aquest efecte).

**Una vegada presentat el PAF** per la persona secretària, o en defecte d'això per la direcció del centre, la pestanya canviarà a color verd amb un *check* del mateix color, passant a estat "Dissenyat. Presentat. Pendent de validació CEFIRE", això és, **pendent que l'assessoria responsable del CEFIRE de referència ho valide**.

És fonamental que, si és el cas, aquesta validació es concrete ja que, entre altres qüestions, si l' **assessoria** referida **no valida el PAF**, quan arribe el moment, una vegada finalitzat el procés formatiu, la persona **CFC no podrà realitzar la preceptiva memòria del PAF**.

Després de la validació del CEFIRE, el PAF passarà a estat "Dissenyat. Presentat. Validat per CEFIRE".

**IMPORTANT**: Una vegada **presentat el PAF** per la persona secretària, aquest **no es podrà modificar**.